# **Configure External Authentication and Authorization via LDAPS for Secure Network Analytics Manager Access**

## **Contents**

**Introduction Prerequisites Requirements** Components Used **Configure** Step A. Log into the AD domain controller and export the SSL certificate used for LDAP. Step B. Log into the SNA Manager to add the certificate of the LDAP server and the root chain. Step C. Add the LDAP external service configuration. SNA Version 7.2 or later SNA Version 7.1 Step D. Configure Authorization settings. Local Authorization Remote Authorization via LDAP **Verify Troubleshoot** Related Information

## **Introduction**

This document describes the basic configuration of a Secure Network Analytics Manager (formerly Stealthwatch Management Center) version 7.1 or later to use external authentication and, with version 7.2.1 or later, to use external authorization with LDAPS.

## **Prerequisites**

## **Requirements**

Cisco recommends that you have knowledge of these topics:

- Cisco Secure Network Analytics (formerly Stealthwatch)
- General LDAP and SSL Operation
- General Microsoft Active Directory management

### **Components Used**

The information in this document is based on these components:

- Cisco Secure Network Analytics Manager (formerly SMC) version 7.3.2
- Windows Server 2016 configured as Active Directory Domain Controller

The information in this document was created from the devices in a specific lab environment. All of the devices used in this document started with a cleared (default) configuration. If your network is live, ensure that you understand the potential impact of any command.

## **Configure**

### **Step A. Log into the AD domain controller and export the SSL certificate used for LDAP.**

- 1. For Windows Server 2012 or later select Run from the Start menu, then enter **certlm.msc** and continue with step **8**.
- 2. For older Windows Server versions select **Run** from the Start menu, and then enter **mmc**.
- 3. From the File menu, select **Add/Remove Snap In**.
- 4. From the Available snap-ins list, select **Certificates**, then click **Add**.

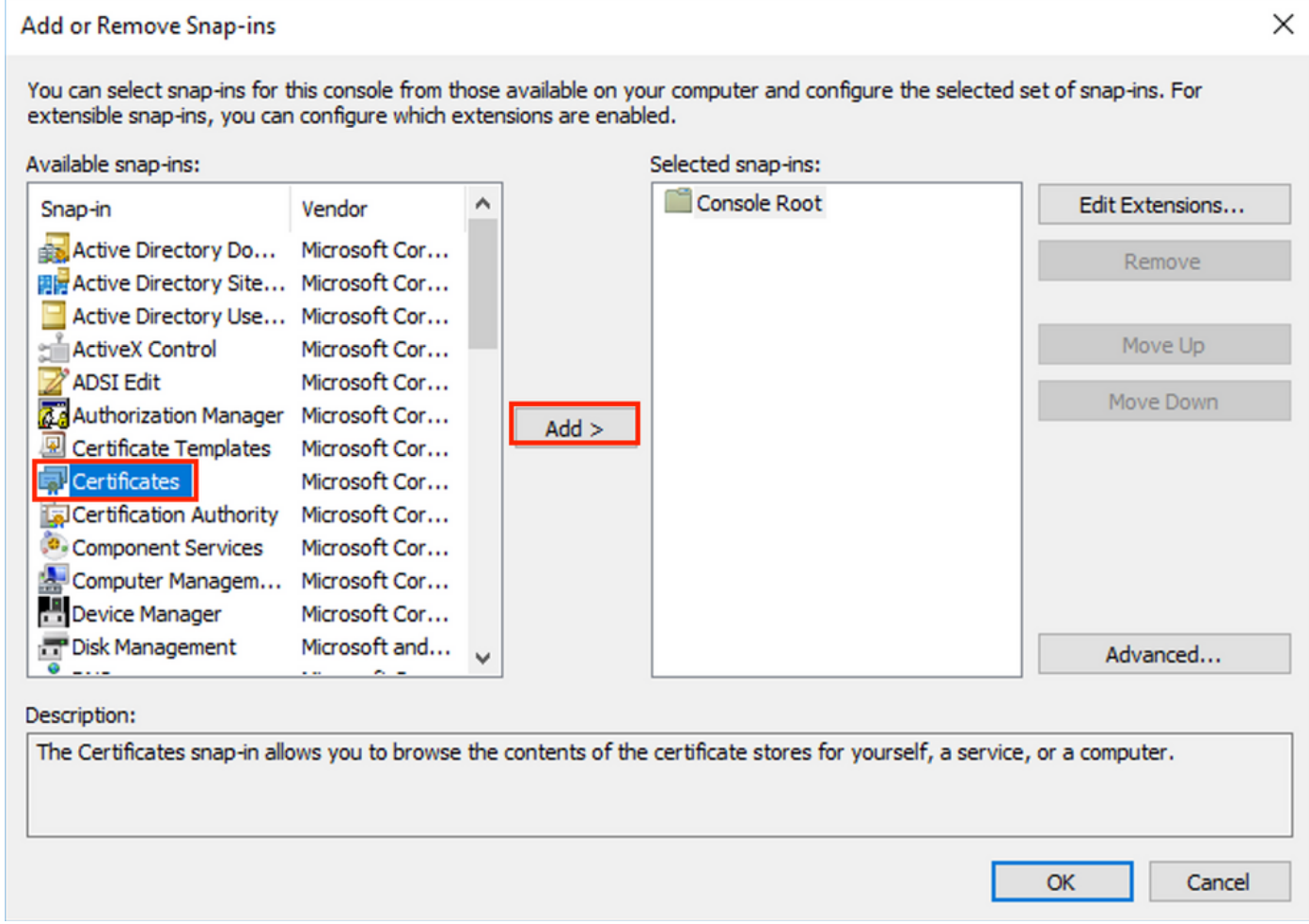

- 5. In the **Certificates snap-in** window, select **Computer account**, and then select **Next**.
- 6. Leave **Local computer** selected, and then select **Finish**.
- 7. In the **Add or Remove Snap-in** window, select **OK**.
- 8. Navigate to **Certificates (Local Computer) > Personal > Certificates**

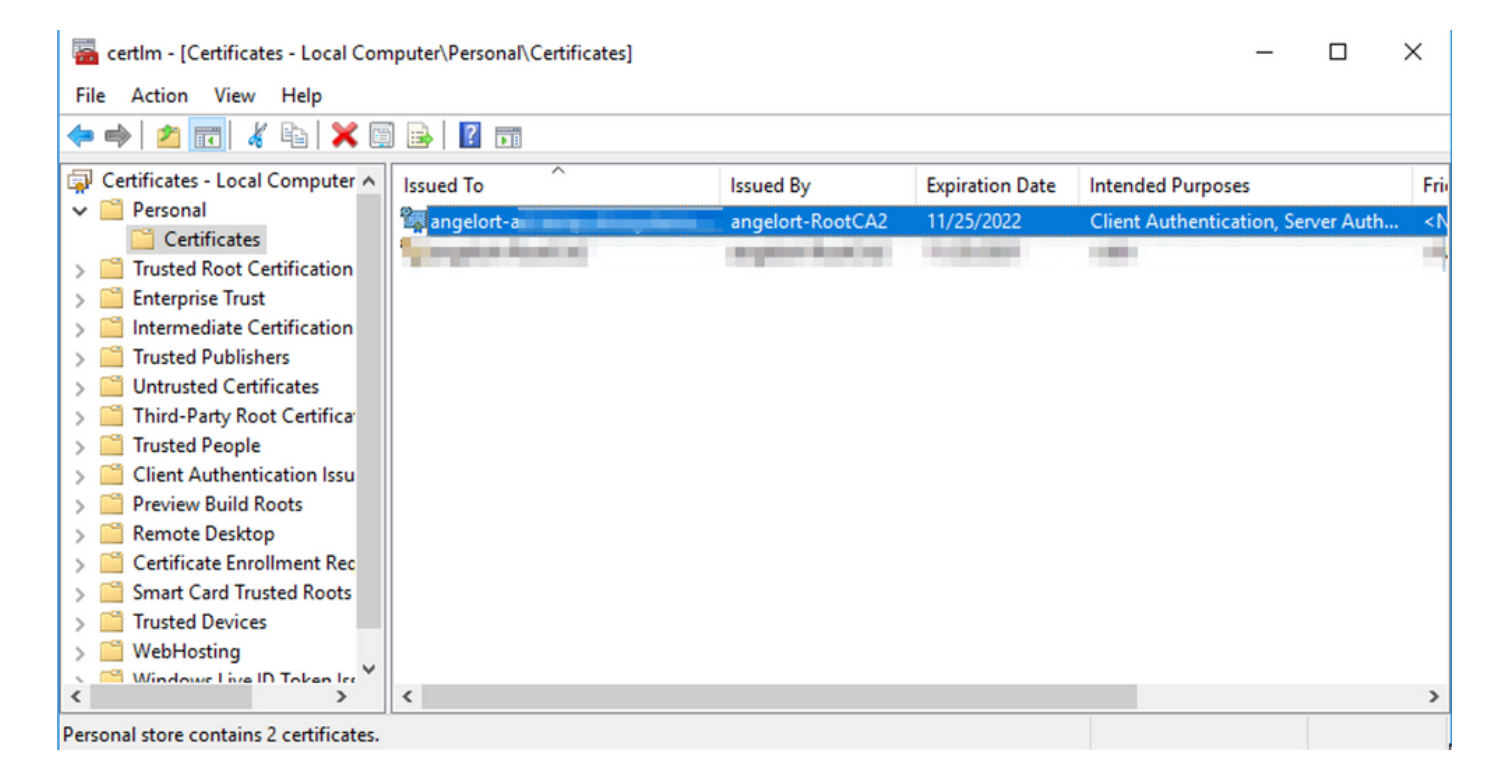

9. Select and right-click the SSL certificate used for LDAPS authentication on your domain controller and click **Open**.

#### 10. Navigate to the **Details** tab > click **Copy to File** > **Next**

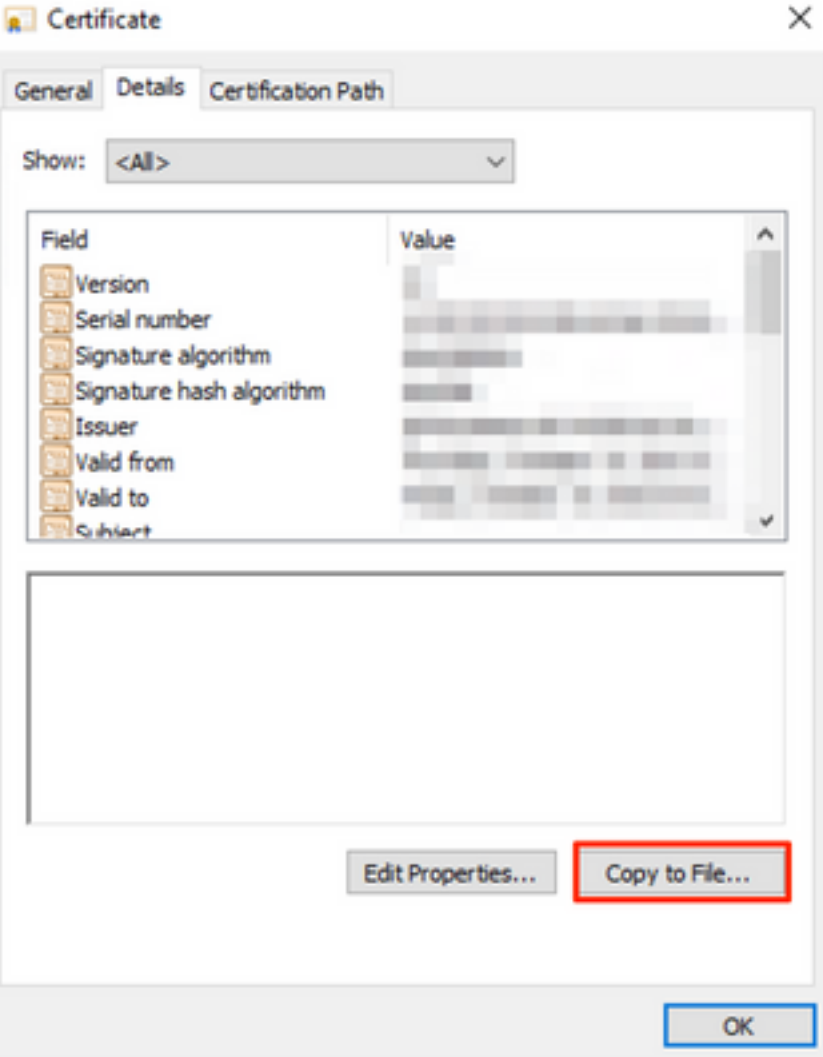

- 11. Ensure that **No, do not export private key** is selected and click **Next**
- 12. Select **Base-64 encoded X.509** format and click **Next**.

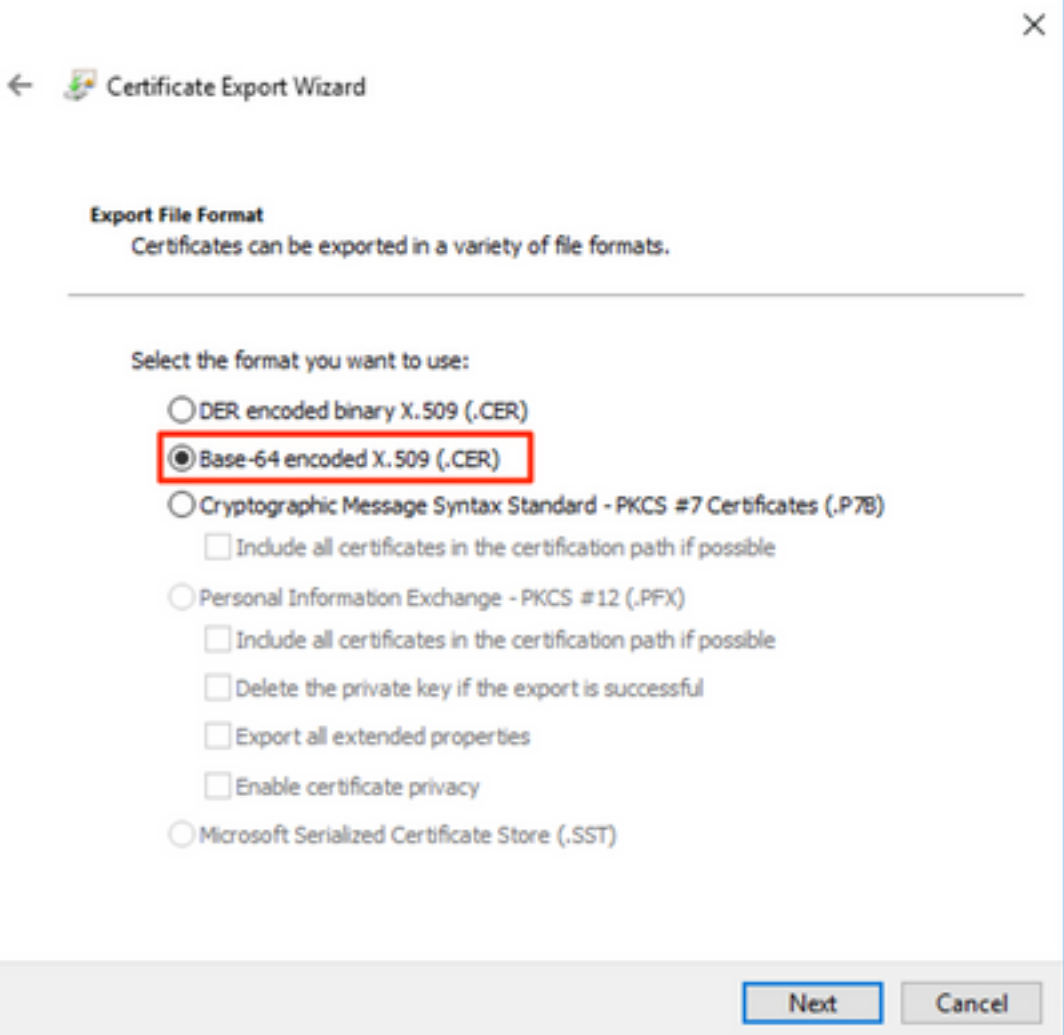

13. Select a location to store the certificate, name the file and click **Next**.

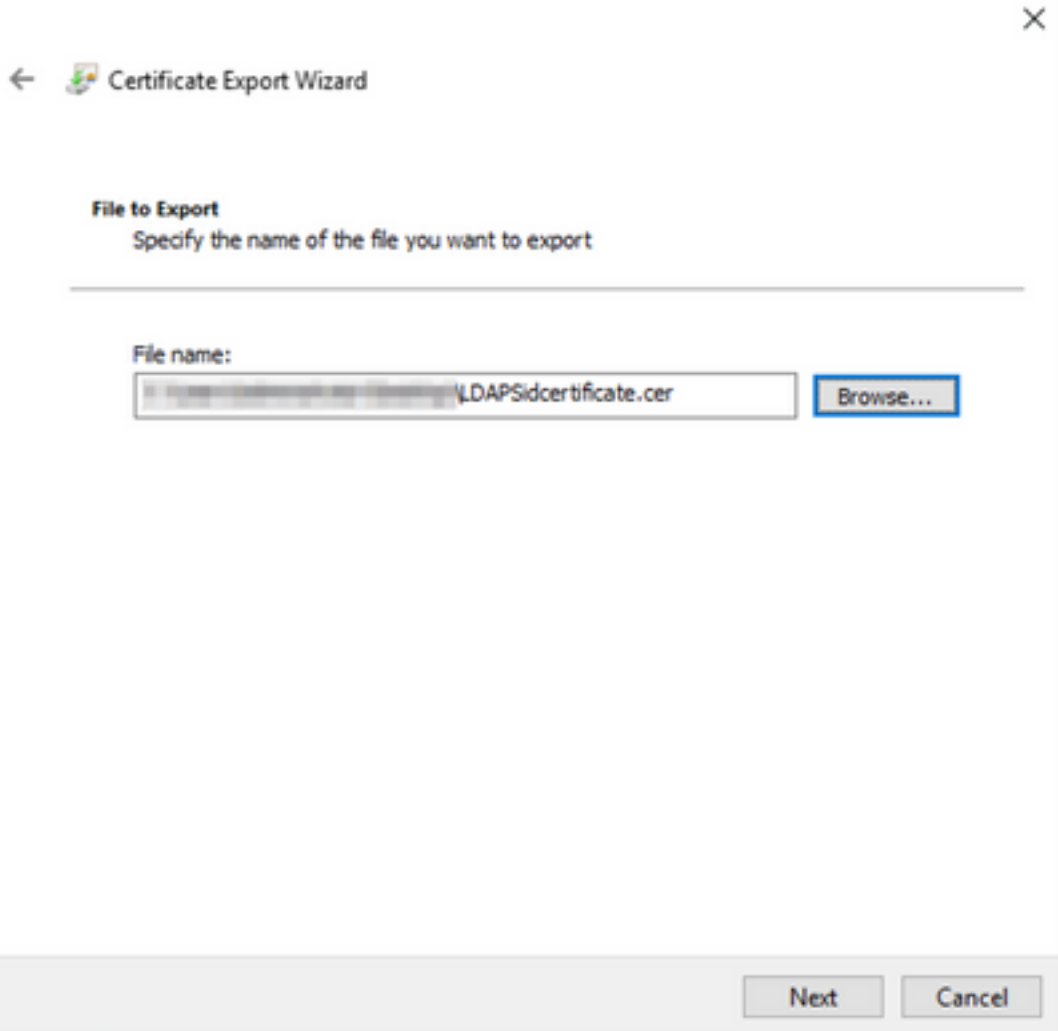

- 14. Click **Finish**, you must get a "The export was successful." message.
- 15. Go back to the certificate used for LDAPS, then select the **Certification Path** tab.
- 16. Select the Root CA issuer on top of the certification path and click **View Certificate**.

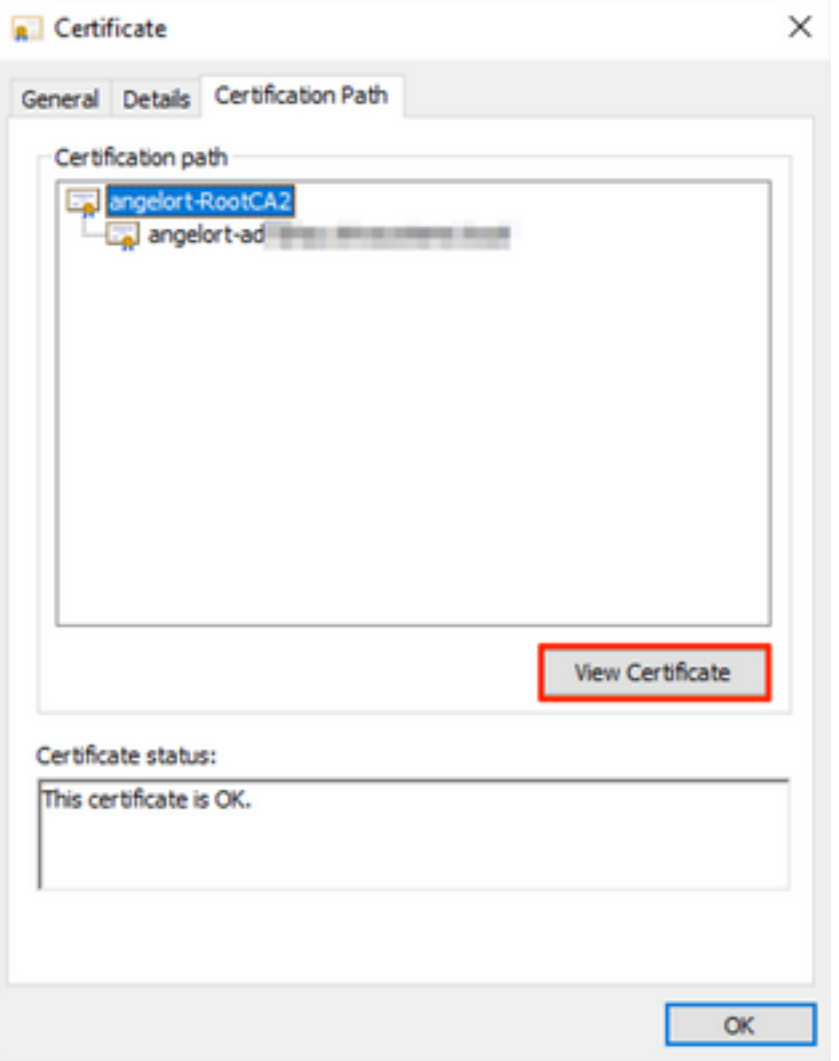

17. Repeat steps 10-14 to export the certificate of the root CA which signed the certificate used for LDAPS authentication.

**Note**: Your deployment can have a multi-tier CA Hierarchy, in which case you need to follow the same procedure to export all the intermediate certificates in the trust chain.

18. Before you continue, ensure that you have one certificate file for the LDAPS server and for each issuer authority in the certification path: Root certificate and intermediate certificates (if applicable).

| <b>LDAPS</b> certificates<br>$\overline{\mathbf{v}}$<br>. . |                                                     |                                                                  |                                                                   |                                                                 |                                                                |          |                           | □<br>$\times$       |
|-------------------------------------------------------------|-----------------------------------------------------|------------------------------------------------------------------|-------------------------------------------------------------------|-----------------------------------------------------------------|----------------------------------------------------------------|----------|---------------------------|---------------------|
| File<br>Home<br>Share                                       | View                                                |                                                                  |                                                                   |                                                                 |                                                                |          |                           | $\hat{\phantom{a}}$ |
| я<br>Ð<br>Pin to Quick<br>Copy<br>Paste<br>access           | $\chi$ Cut<br>ME Copy path<br><b>Paste shortcut</b> | $\Box$<br>Delete Rename<br>Copy<br>Move<br>$to -$<br>$to -$<br>٠ | $\frac{1}{2}$ New item $\tau$<br>F Easy access *<br>New<br>folder | Dpen v<br>$\triangleright$ Edit<br>Properties<br>$\blacksquare$ | Select all<br>$\frac{100}{100}$ Select none<br><b>Relation</b> |          |                           |                     |
| Clipboard                                                   |                                                     | Organize                                                         | New                                                               | Open                                                            | Select                                                         |          |                           |                     |
| <b>LDAPS</b> certificates<br>$\rightarrow$<br>$\leftarrow$  |                                                     |                                                                  |                                                                   |                                                                 |                                                                | $\vee$ 0 | Search LDAPS certificates | م                   |
| $\hat{\phantom{a}}$                                         | Name                                                | $\wedge$                                                         | Type<br>Date modified                                             | Size                                                            |                                                                |          |                           |                     |
| LDAPS_RootCA                                                |                                                     |                                                                  | 3 KB<br>11/25/2021 11:46<br><b>Security Certificate</b>           |                                                                 |                                                                |          |                           |                     |
| LDAPSidcertificate                                          |                                                     |                                                                  | 11/24/2021 7:59 PM<br>3 KB<br><b>Security Certificate</b>         |                                                                 |                                                                |          |                           |                     |
|                                                             |                                                     |                                                                  |                                                                   |                                                                 |                                                                |          |                           |                     |
|                                                             |                                                     |                                                                  |                                                                   |                                                                 |                                                                |          |                           |                     |
|                                                             |                                                     |                                                                  |                                                                   |                                                                 |                                                                |          |                           |                     |

**Step B. Log into the SNA Manager to add the certificate of the LDAP server**

### **and the root chain.**

- 1. Navigate to **Central Management** > Inventory.
- 2. Locate the SNA Manager appliance and click **Actions** > **Edit Appliance Configuration**.
- In the Appliance Configuration window navigate to **Configuration Menu** > **Trust Store** > 3. **Add New**.
- Type the Friendly Name, click **Choose File** and select the certificate of the LDAP Server, 4. then click **Add Certificate**.
- 5. Repeat the previous step to add the Root CA certificate and intermediate certificates (if applicable).
- 6. Verify that the certificates which were uploaded are the correct ones and click Apply **Settings**.

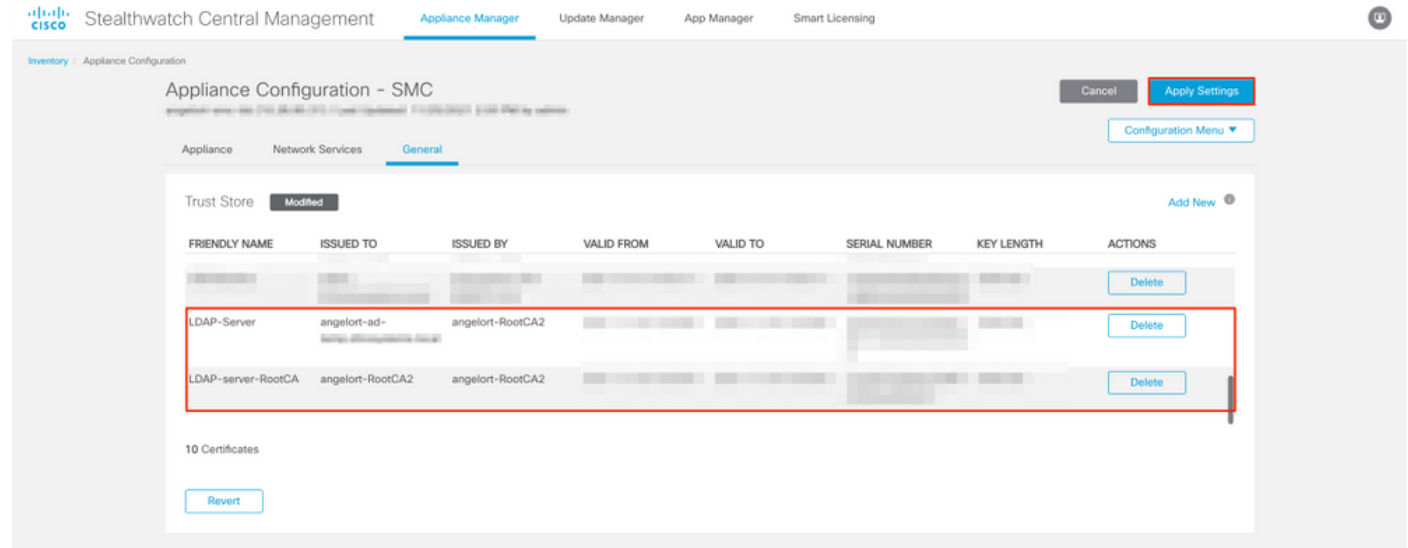

7. Wait for the changes to be applied and for the Manager status to be **Up**.

### **Step C. Add the LDAP external service configuration.**

### **SNA Version 7.2 or later**

1. Open the Manager main dashboard and navigate to **Global Settings** > **User Management**.

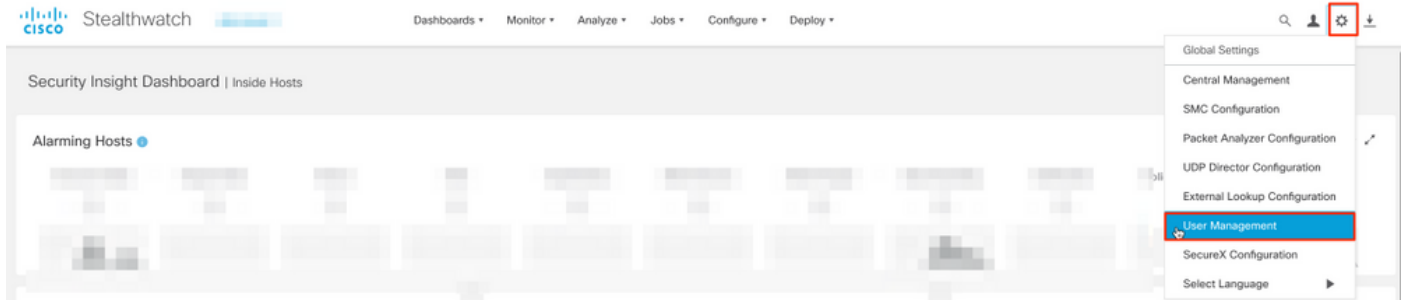

- 2. In the User Management window select the **Authentication and Authorization** tab.
- 3. Click **Create** > **Authentication Service**.

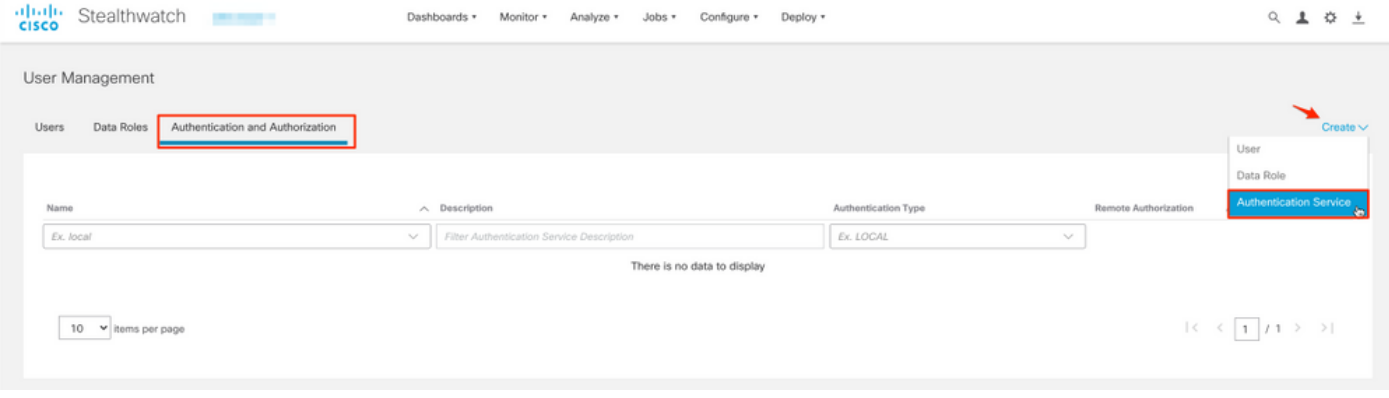

### 4. From the **Authentication Service** drop-down menu select **LDAP**.

#### 5. Complete the required fields.

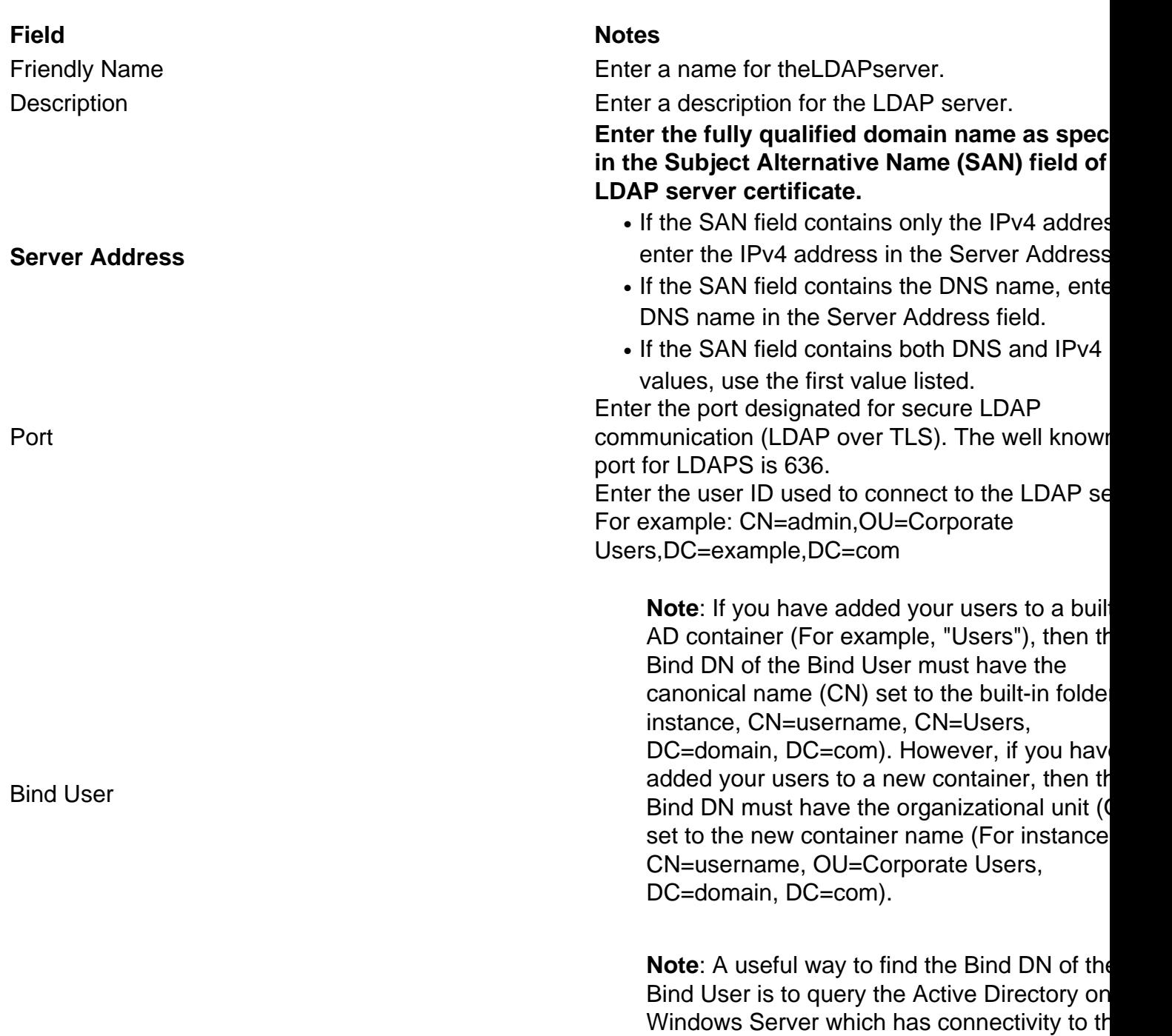

Active Directory Server. To get this informati you can open a Windows command prompt

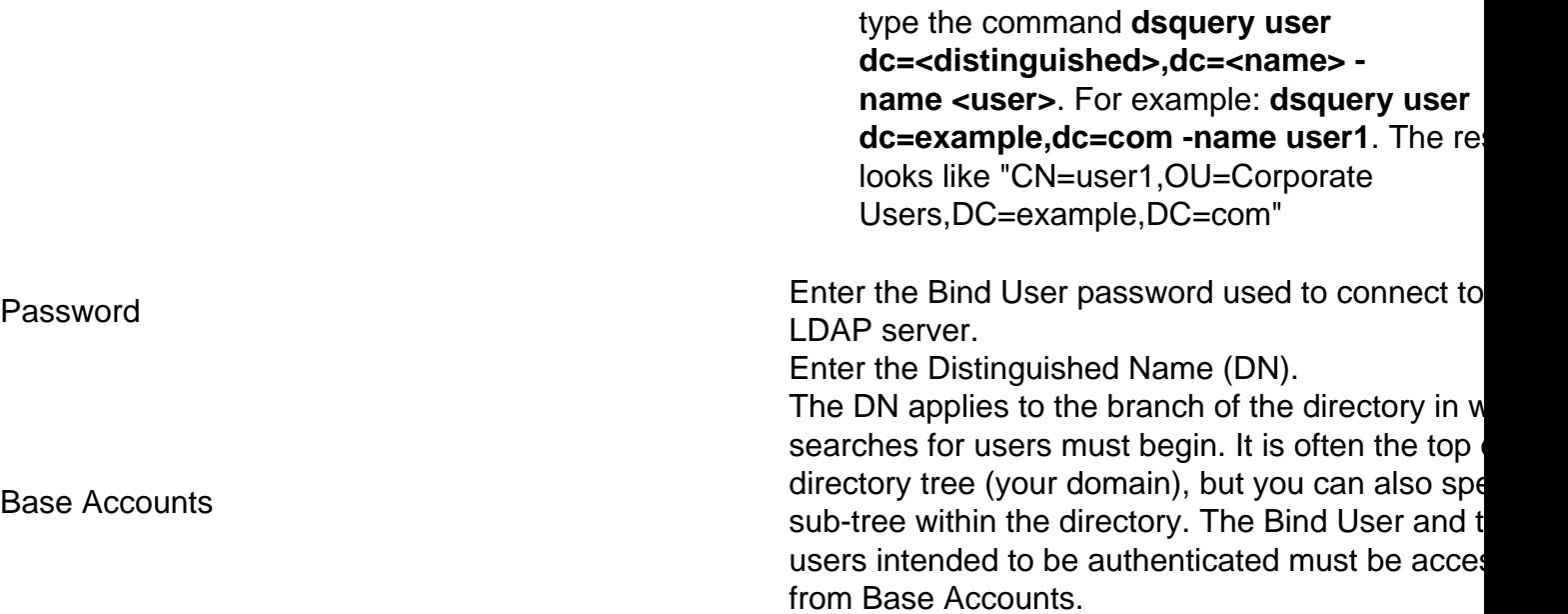

#### For example: DC=example,DC=com

Base Accounts

#### 6. Click **Save**.

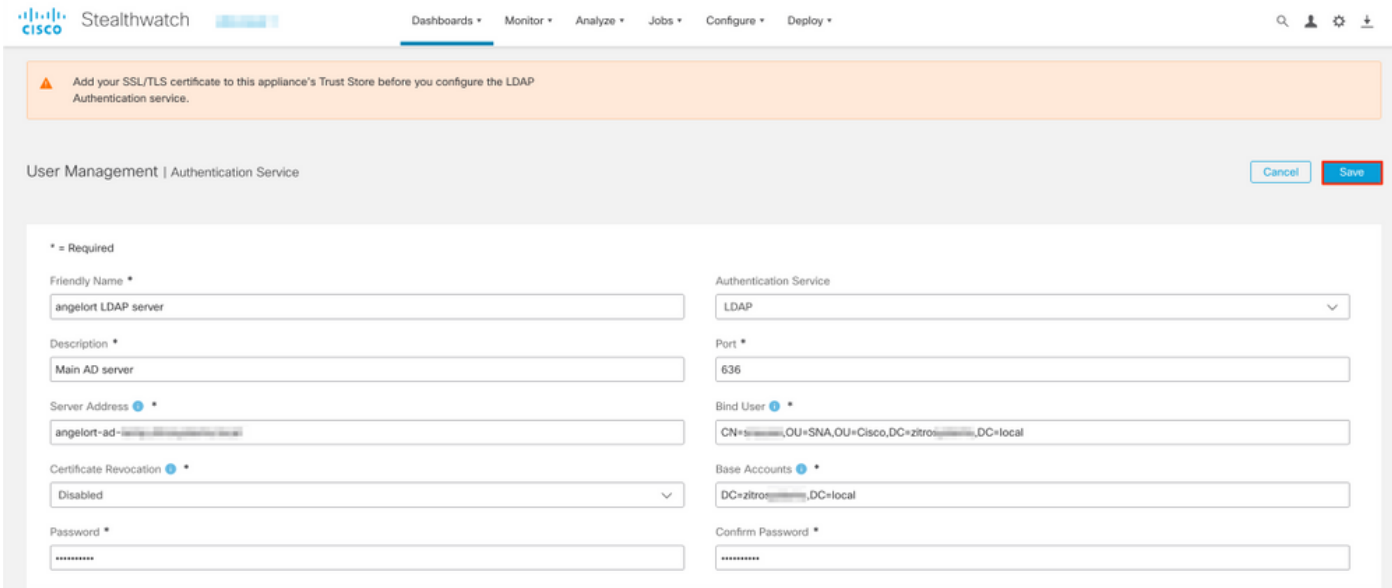

7. If the settings entered and the certificates added to the trust store are correct, you must get a "You've successfully saved your changes" banner.

8. The configured server must be displayed under **User Management** > **Authentication and Authorization**.

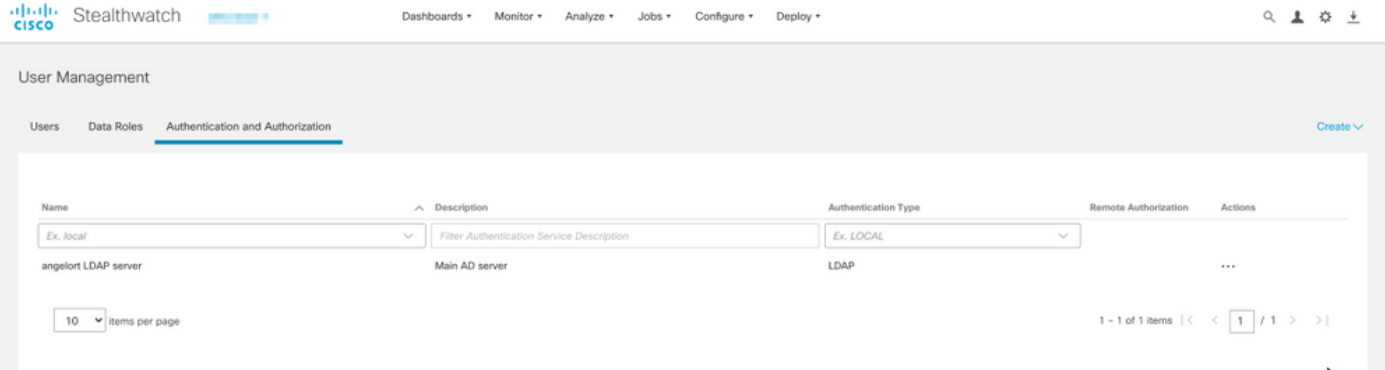

#### **SNA Version 7.1**

- 1. Navigate to **Central Management** > Inventory.
- 2. Locate the SMC appliance and click **Actions** > **Edit Appliance Configuration**.
- In the Appliance Configuration window navigate to **Configuration Menu** > **LDAP Setup** > 3. **Add New**.

 $\rightarrow$ 

4. Complete the required fields as described in **SNA Version 7.2 or later** step 5.

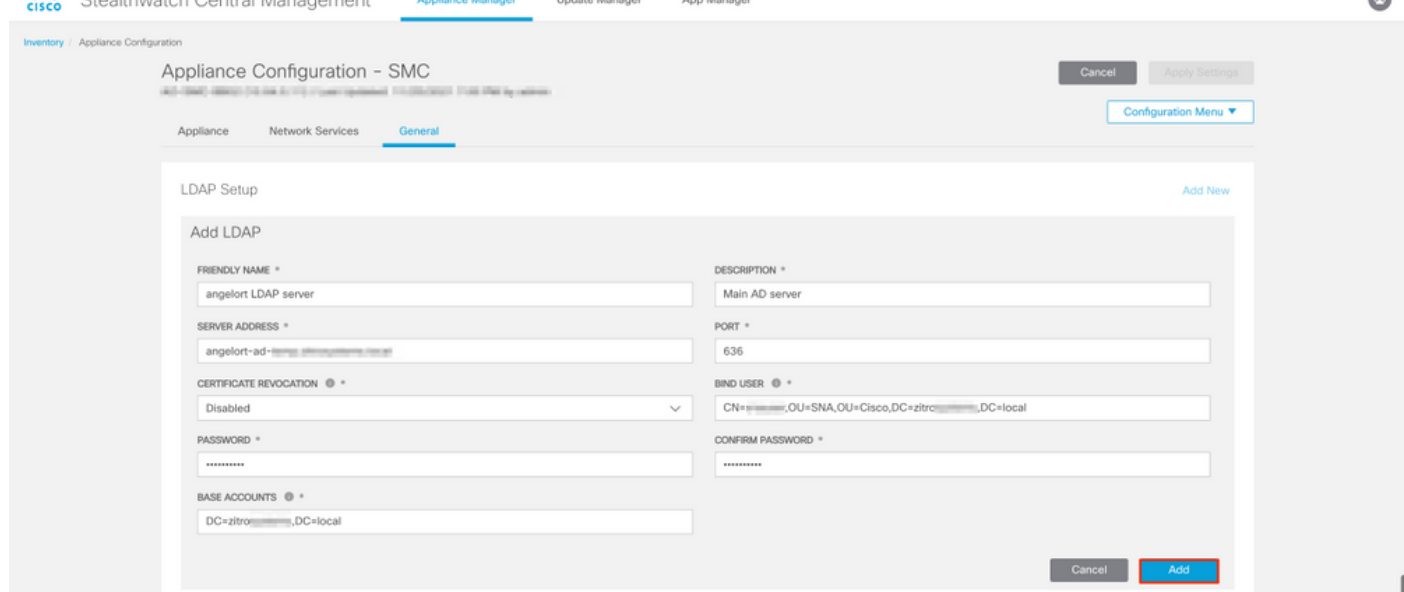

5. Click **Add**.

#### 6. Click **Apply Settings**.

7. Once the settings entered and the certificates added to the trust store are correct, the changes on the Manager are applied and the appliance state must be **Up**.

### **Step D. Configure Authorization settings.**

SNA supports both Local and Remote Authorization via LDAP. With this configuration, the LDAP groups from the AD Server are mapped to built-in or custom SNA roles.

The supported authentication and authorization methods for SNA via LDAP are:

- Remote Authentication & Local Authorization
- Remote Authentication & Remote Authorization (Only supported for SNA version 7.2.1 or later)

#### **Local Authorization**

In this case, the users and their roles need to be defined locally. To achieve this, proceed as follows.

- 1. Navigate to **User Management** again, click the **Users** tab > **Create** > **User**.
- 2. Define the user name to authenticate with the LDAP server and select the configured server

#### from the **Authentication Service** drop-down menu.

3. Define the permissions that the user must have over the Manager once it's authenticated by the LDAP server and click **Save**.

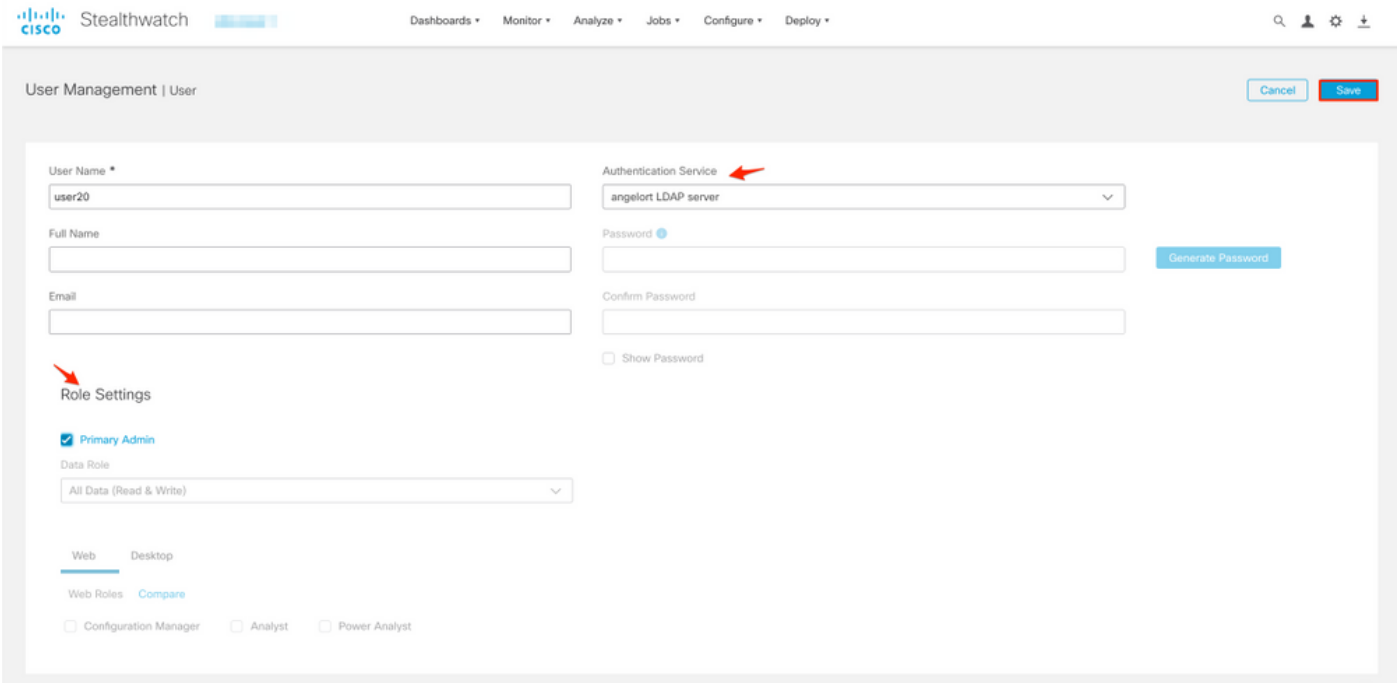

#### **Remote Authorization via LDAP**

Remote Authentication and Authorization via LDAP was first supported in Secure Network Analytics version 7.2.1.

**Note**: Remote Authorization with LDAP is not supported in version 7.1.

It is relevant to mention that if a user is defined and enabled locally (in the Manager), then the user is authenticated remotely, but authorized locally. The user selection process is as follows:

- 1. Once the credentials are entered on the Manager's welcome page, the Manager looks for a local user with the specified name.
- 2. If a local user is found and it is enabled, it is authenticated remotely (if remote authentication via LDAP with local authorization was configured previously) but authorized with the local settings.
- 3. If remote authorization is configured and enabled, and the user is not found locally (not configured or disabled), both authentication and authorization are performed remotely.

For this reason, the steps to successfully configure remote Authentication are t..

#### **Step D-1. Disable or delete the users intended to use remote authorization but which are defined locally.**

- 1. Open the Manager main dashboard and navigate to Global Settings > User Management.
- 2. Disable or delete the users (if they exist) intended to use remote authentication and authorization via LDAP, but are configured locally.

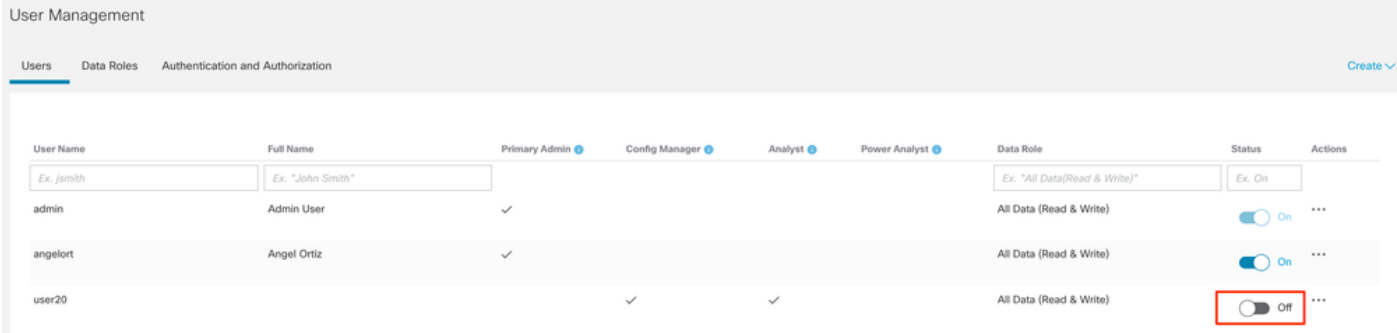

### **Step D-2. Define cisco-stealthwatch Groups in the Microsoft AD server.**

For External Authentication and Authorization via LDAP users, passwords and cisco-stealthwatch groups are defined remotely in Microsoft Active Directory. The cisco-stealthwatch groups to be defined in the AD server are related to the different roles which SNA has, they must be defined as follows.

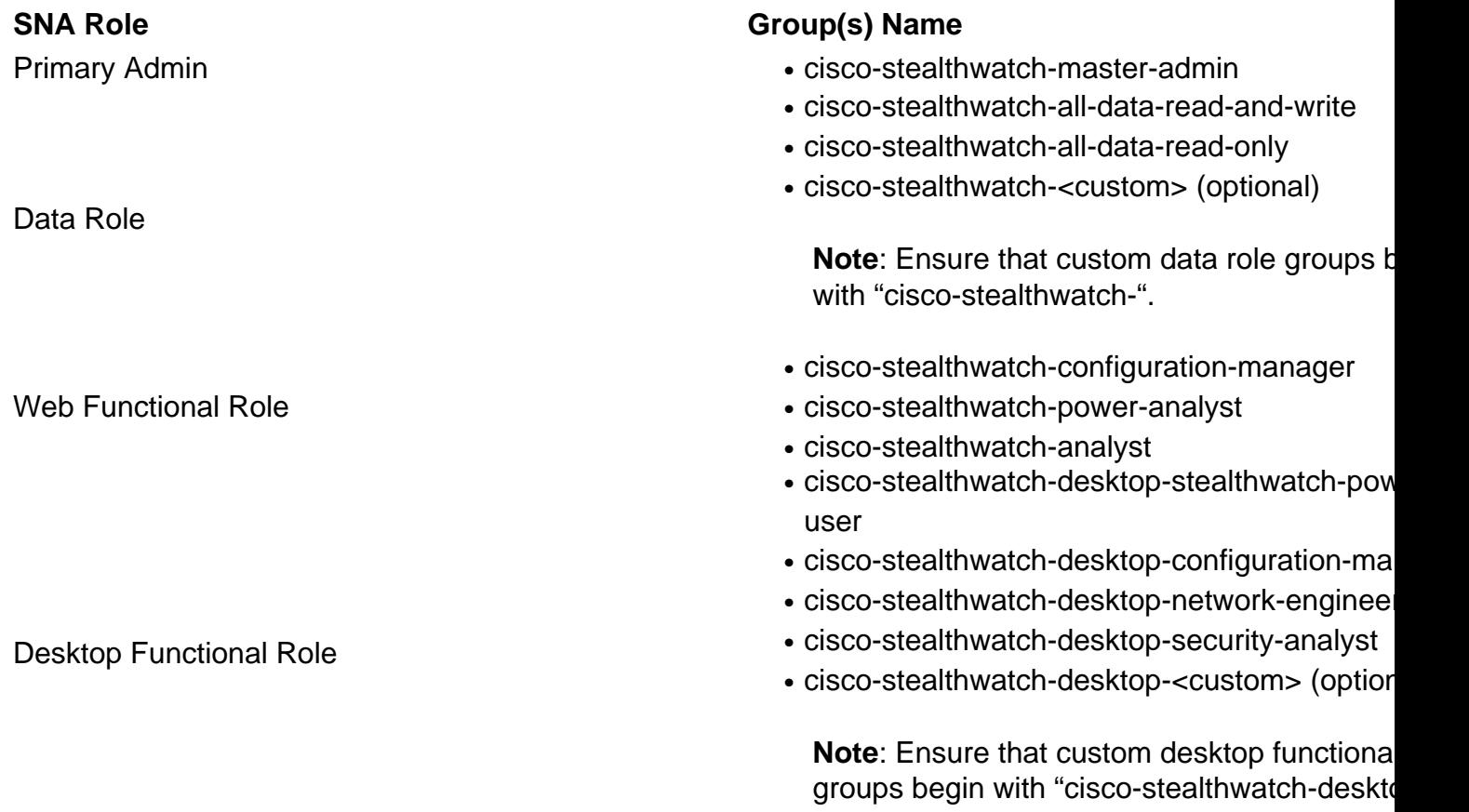

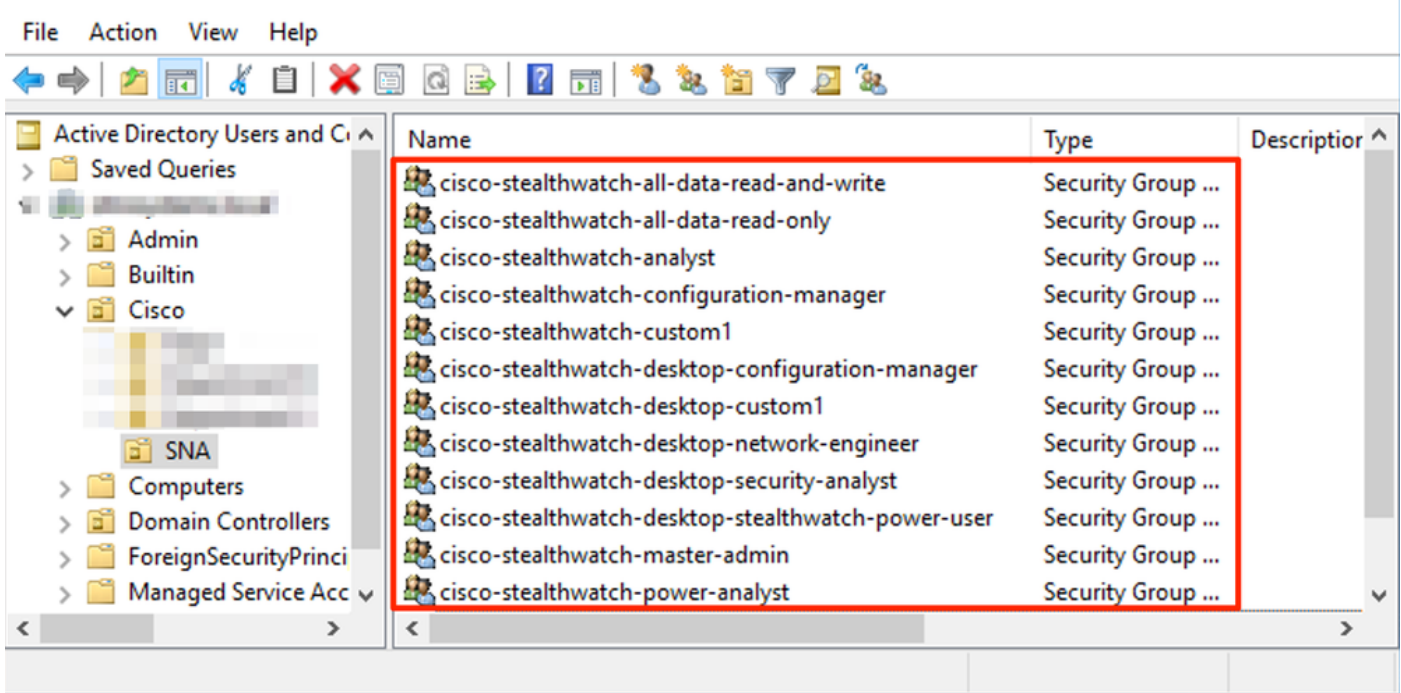

 $\Box$ 

 $\times$ 

**Note**: As described previously, custom groups are supported for "Data Role" and "Desktop Functional Role" as long as the group name is prepended with the proper string. These custom roles and groups must be defined in both the SNA Manager and the Active Directory server. For example, if you define a custom role "custom1" in the SNA Manager for a desktop client role, it must be mapped to cisco-stealthwatch-desktop-custom1 in Active Directory.

#### **Step D-3. Define LDAP Authorization Group Mappings for the users.**

Active Directory Users and Computers

Once the cisco-stealthwatch groups have been defined in the AD server, we can map the users intended to have access to the SNA Manager to the necessary groups. This must be done as follows.

A **Primary Admin** user **must** be assigned to the cisco-stealthwatch-master-admin group and ●**must not be a member of any other** cisco-stealthwatch groups.

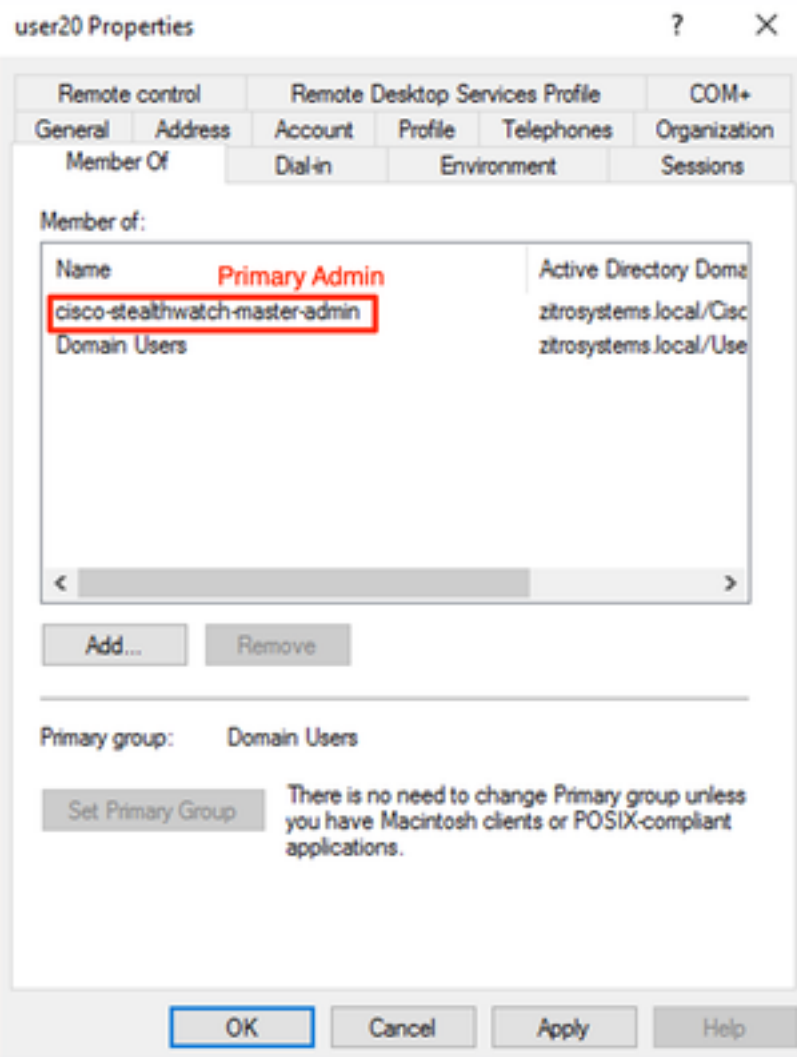

- Each user, other than Primary Admin users, must be assigned to a group of each role with the next conditions.
- 1. **Data Role**: The user must be assigned to **only one group**.
- 2. **Web Functional Role**: The user must be assigned to **at least one group**.
- 3. **Desktop Functional Role**: The user must be assigned to **at least one group**.

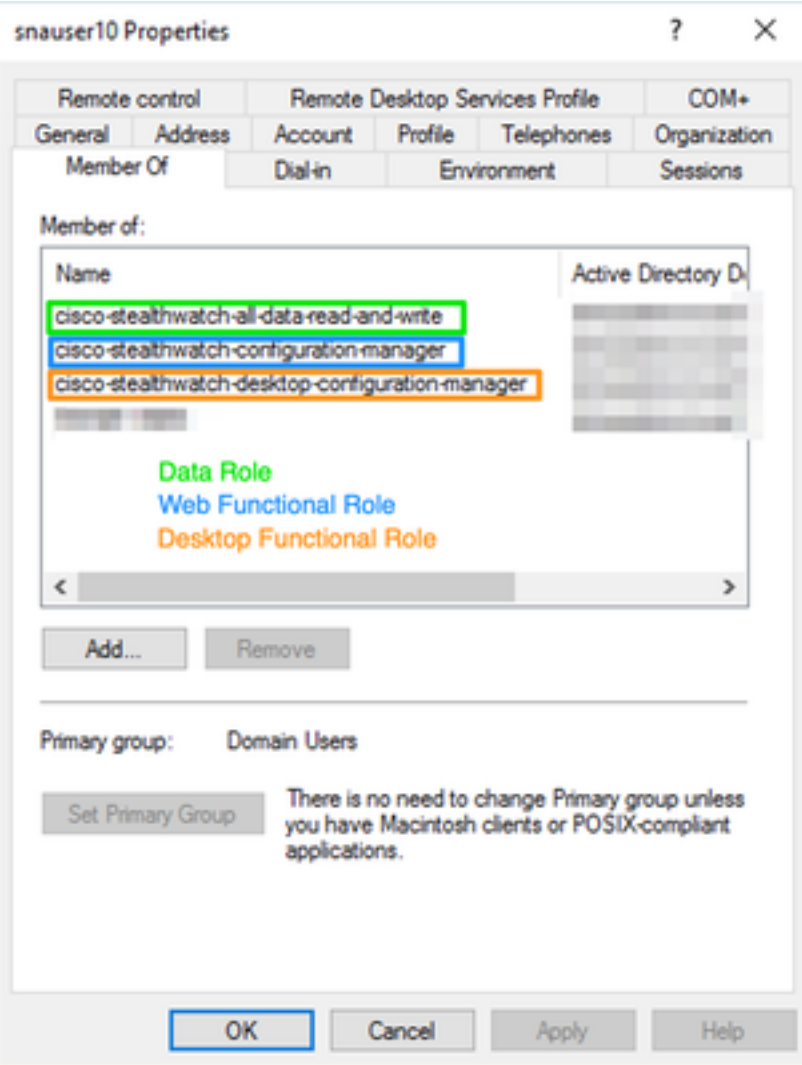

#### **Step D-4. Enable Remote Authorization via LDAP on the SNA Manager.**

- 1. Open the Manager main dashboard and navigate to **Global Settings** > **User Management**.
- 2. In the **User Management** window select the **Authentication and Authorization** tab.
- 3. Locate the LDAP authentication service which was configured in **Step C**.
- 4. Click **Actions** > **Enable Remote Authorization**.

**Note**: **Only one external Authorization service can be in use at a time.** If another Authorization service is already in use, it is automatically disabled and the new one is enabled, however all users which were authorized with the previous external service are logged out. A confirmation message is displayed before any action takes place.

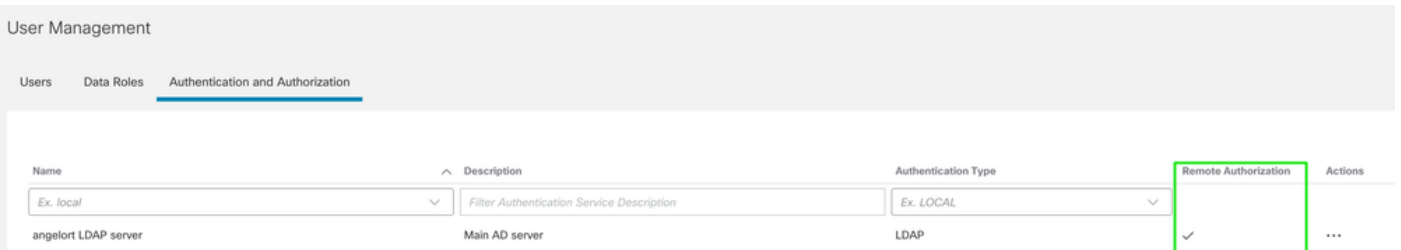

## **Verify**

The users are able to log in with the credentials defined on the AD server.

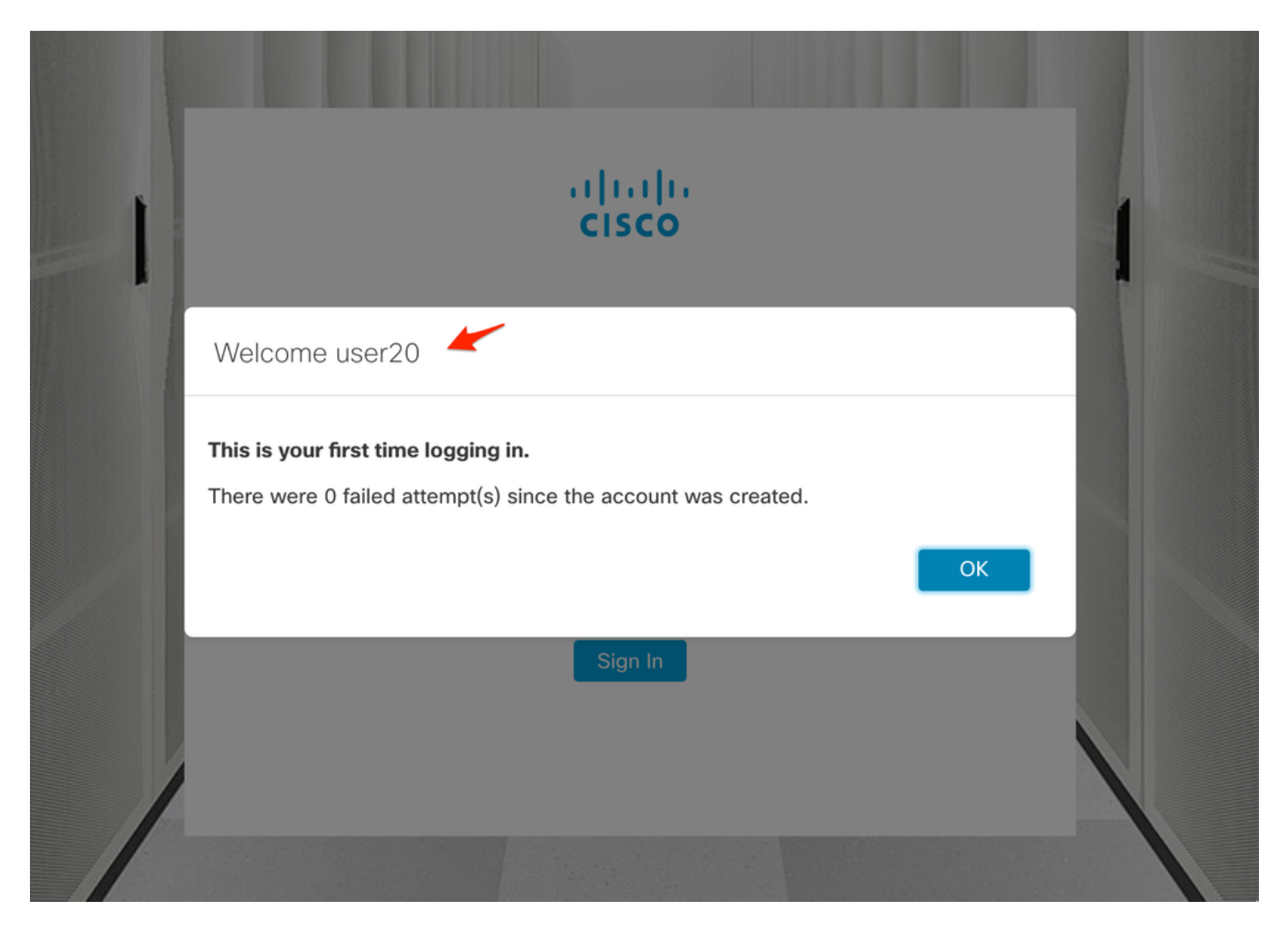

The second verification step is in regards to Authorization. In this example, user "user20" was made a member of the cisco-stealthwatch-master-admin group in the AD server, and we can confirm that the user has Primary Admin permissions. The user is not defined in the local users, so we can confirm that the Authorization attributes were sent by the AD server.

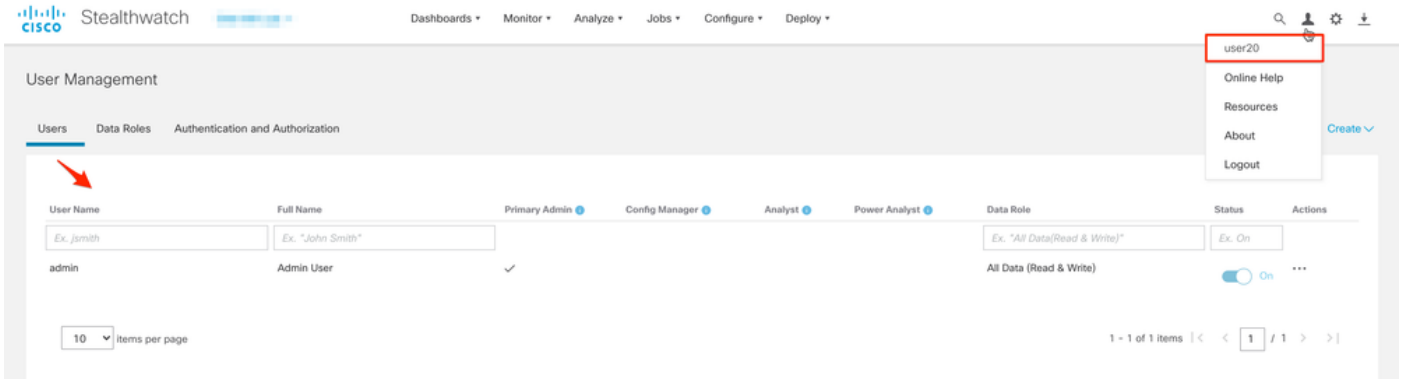

The same verification is done for the other user in this example "snauser10". We can confirm successful authentication with the credentials which were configured on the AD server.

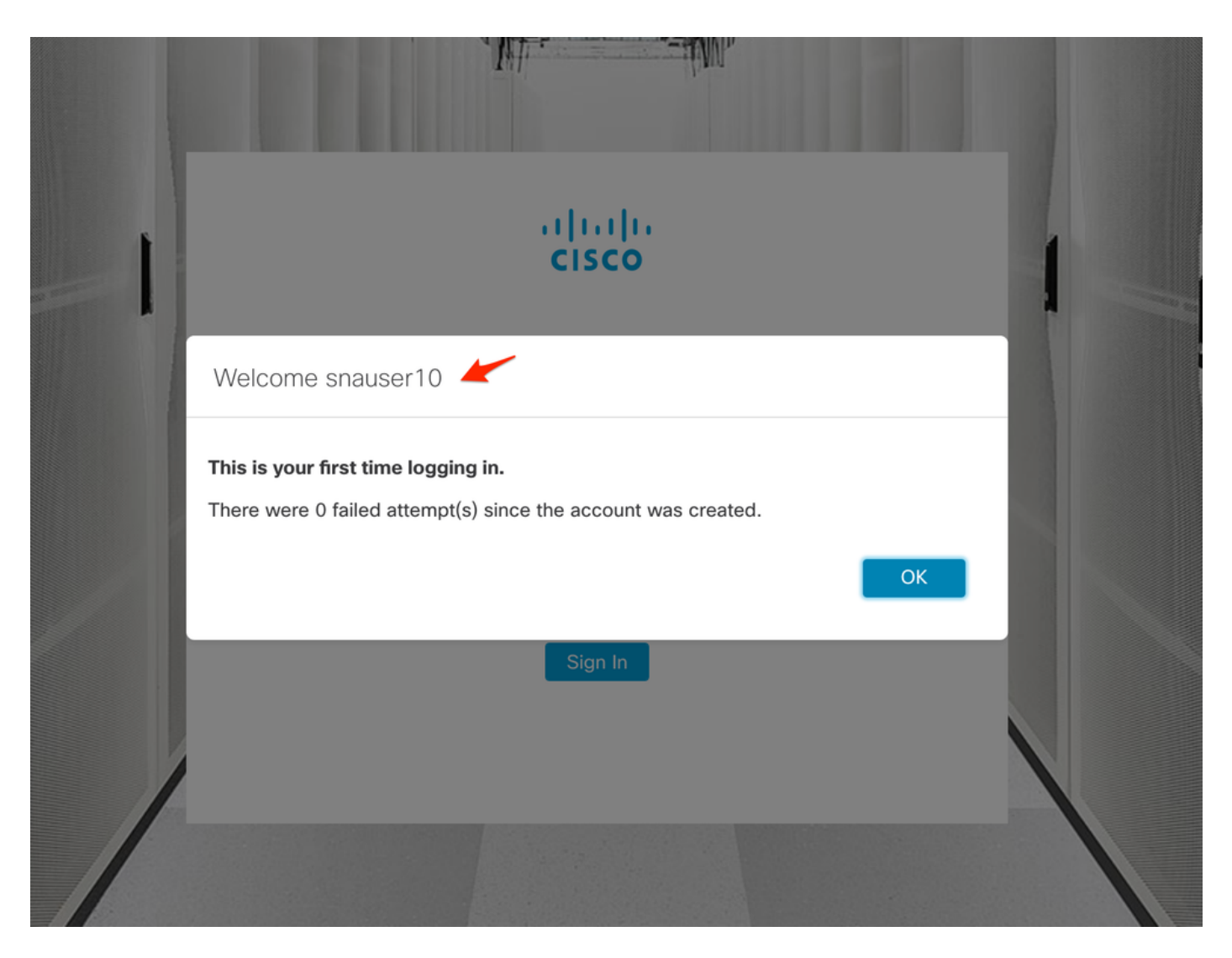

For the Authorization verification, as this user does not belong to the Primary Admin group, some features are not available.

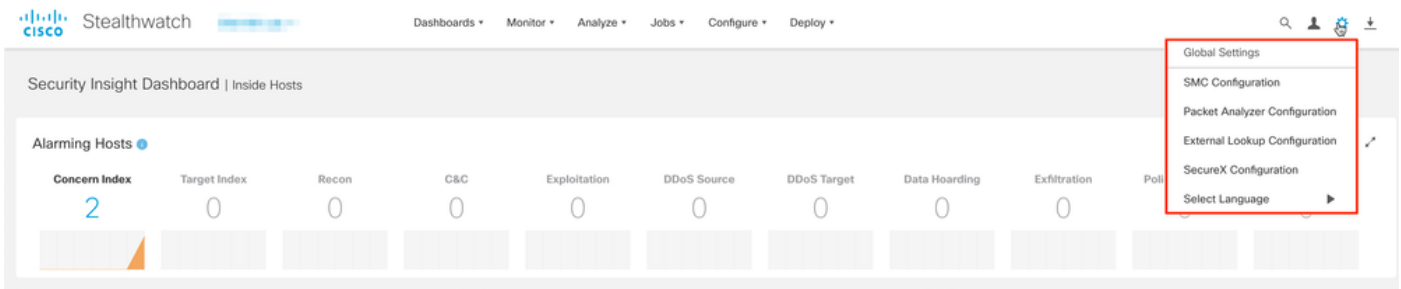

## **Troubleshoot**

If the configuration of the Authentication Service cannot be saved successfully verify that:

- 1. You have added the proper certificates of the LDAP server to the trust store of the Manager.
- 2. The configured **Server Address** is as specified in the Subject Alternative Name (SAN) field of the LDAP server certificate. If the SAN field contains only the IPv4 address, enter the IPv4 address in the Server Address field.If the SAN field contains the DNS name, enter the DNS name in the Server Address field.If the SAN field contains both DNS and IPv4 values, use the first value listed.
- 3. The configured **Bind User** and **Base Account** fields are correct, as specified by the AD

Domain Controller.

## **Related Information**

For additional assistance, please contact Cisco Technical Assistance Center (TAC). A valid support contract is required: Cisco Worldwide Support Contacts.